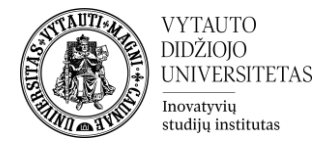

## **Moodle išteklius Antraštė**

Šis išteklius skirtas dėstytojui pateikti informacinį tekstą (kaip antraštę) dalyke. Šis įrankis naudojamas ne tik išskirti, struktūrizuoti ir paryškinti studijų turinio dalis, bet ir pateikti informaciją įvairialypės terpės formatu.

## **Antraštės sukūrimas**

- **1.** Eikite į studijų dalyką, kuriame bus kuriama Antraštė.
- **2.** Įjunkite redagavimo režimą studijų dalyke tam spauskite mygtuką **Įjungti redagavimą,**

Įjungti redagavimą esantį studijų dalyko viršuje dešiniajame kampe

**3.** Temos apačioje paspauskite ant ženkliuko **prie Pridėti veikla ar ištekliu** 

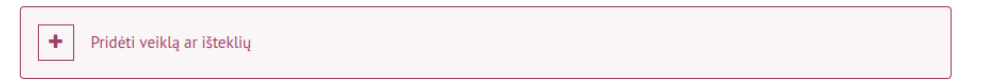

**4.** Pasirinkite išteklių **Antraštė** ir ant jo paspauskite.

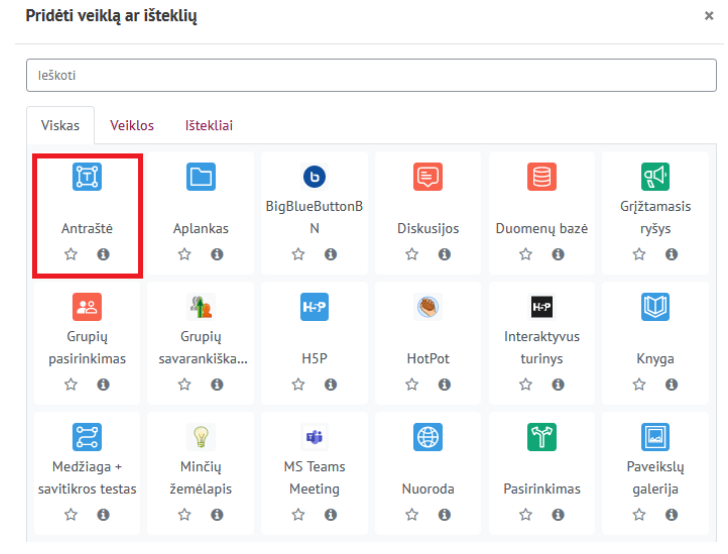

**5.** Suveskite reikiamą informaciją apie šį išteklių. Skiltyje **Pagrindinė informacija** dalyje **Antraštės tekstas** pasinaudojant ATTO redaktoriumi suveskite/įkelkite turinį (tekstas, vaizdo/garso įrašas, paveiksliukas, nuoroda).<br>
<sub>E</sub> Pridedama (-s) nauja (-s) Antraštėo

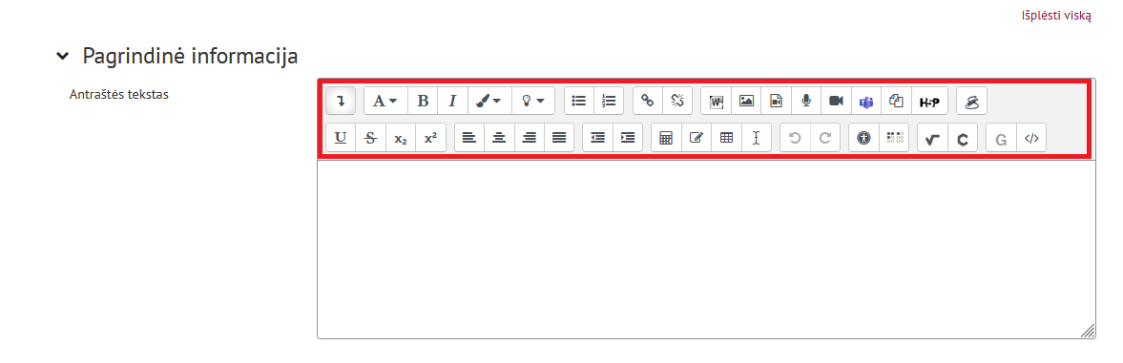

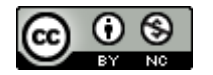

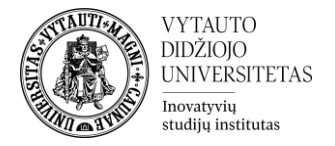

**6.** Skiltyje **Bendri parametrai** galima pasirinkti, ar antraštės turinys bus prieinamas besimokantiesiems.

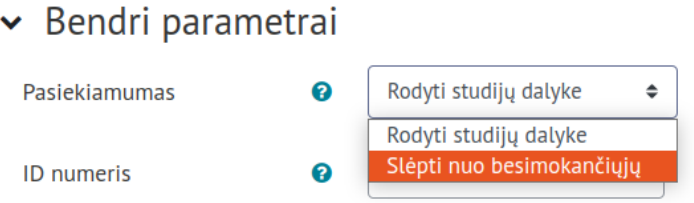

**7.** Skiltyje **Apriboti prieigą** pagal pasirinktus kriterijus galima apriboti, kas pateiktos medžiagos neturėtų galimybės peržiūrėti. Daugiau informacijos galite rasti naudotojo vadove "Apribojimų ir išimčių kūrimas".

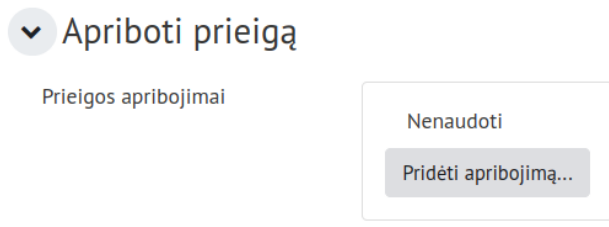

**8.** Skiltyje **Veiklos išbaigtumas** pasirinkti išbaigtumo stebėjimo būdą. Daugiau apie veiklų užbaigtumo stebėjimą galite rasti ["Progreso įrankiai"](http://studyonline.lt/vdu-destytojams/naudotojo-vadovas/moodle-dalyko-administravimas/progreso-irankiai/).

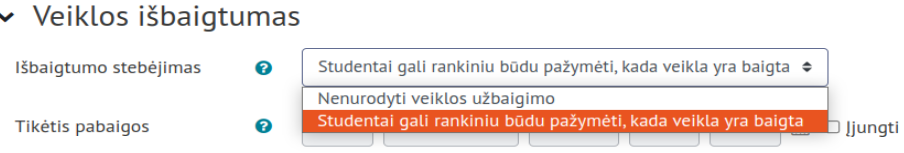

Pažymėkite varnelę prie parametro **Siųsti pranešimą apie turinio pasikeitimą,** jei norite, jog būtų informuoti visi dalyviai, turintys prieigą prie šio ištekliaus ir dalyko, apie naujus ištekliaus turinio pasikeitimus.

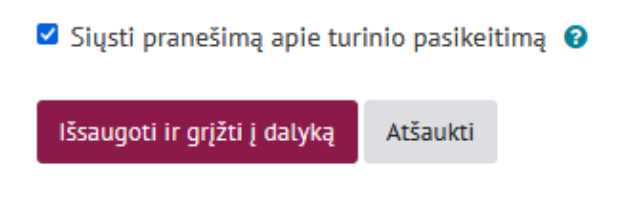

**9.** Išsaugokite sukurtą išteklių – spauskite mygtuką **Išsaugoti ir grįžti į dalyką.**

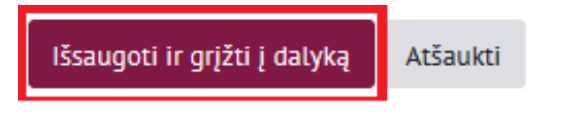

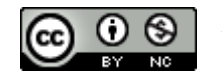